## NORTH ISLAND COLLEGE **Using NIC MediaSpace To Upload Pre-recorded**  ZNIC **Videos To My Media to Share Beyond**

*This handout is for NIC employees or students who want to add a video from their device to their Kaltura NIC MediaSpace "My Media" gallery so that you can share the links or embed videos in other locations (beyond Brightspace digital learning environment). These instructions apply when you have not uploaded your videos via Kaltura Capture Desktop Recorder – which does the uploading automatically. You would use these instructions for videos on your computer you have not uploaded yet, have recorded from another location, or saved or exported from PowerPoint in a .mp4 file format. You would use these instructions if you were wanting to share that video with people OUTSIDE of Brightspace.*

## **Adding Videos to My Media**

- 1. Go to NIC MediaSpace via<https://video.nic.bc.ca/>
- 2. Click **Guest and then Login** (and through NIC sign in page, sign in with NIC email address & NIC password)

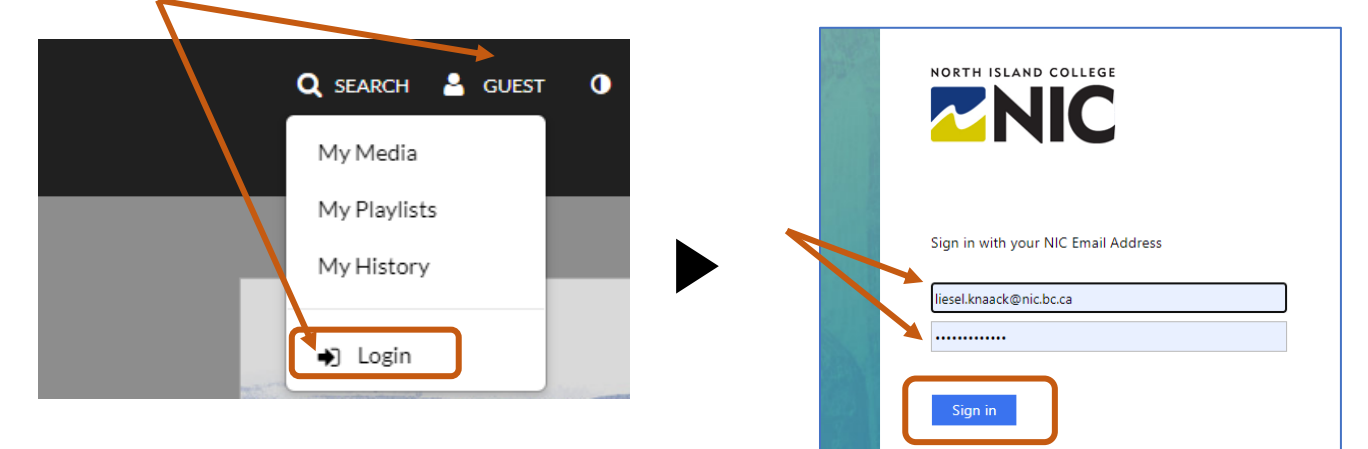

3. Click **+ Add New**, Click **Media Upload**

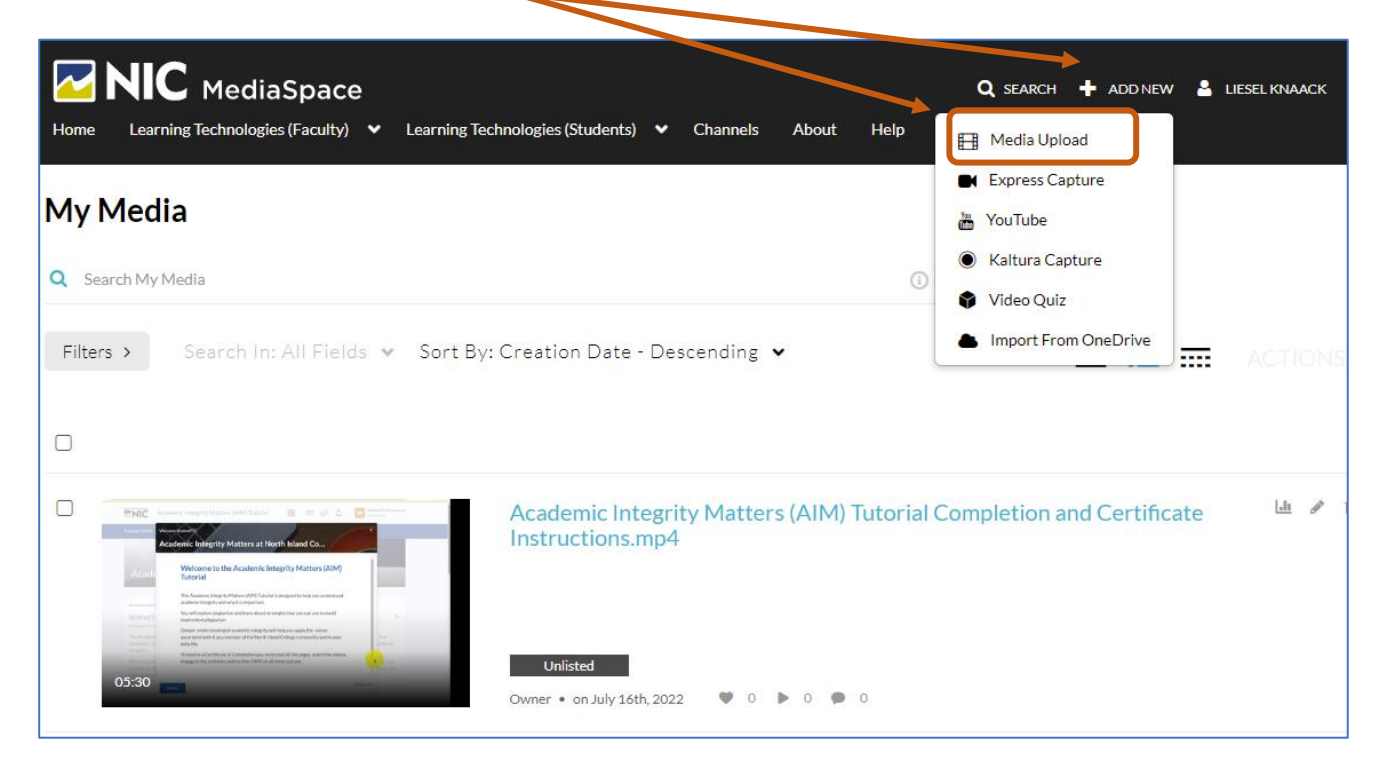

Page 1 of 3 | North Island College | Centre for Teaching and Learning Innovation | July 2022

4. Drag and drop the file or click **+ Choose a file to upload**. Locate file on your computer, select and choose "open" to upload it.

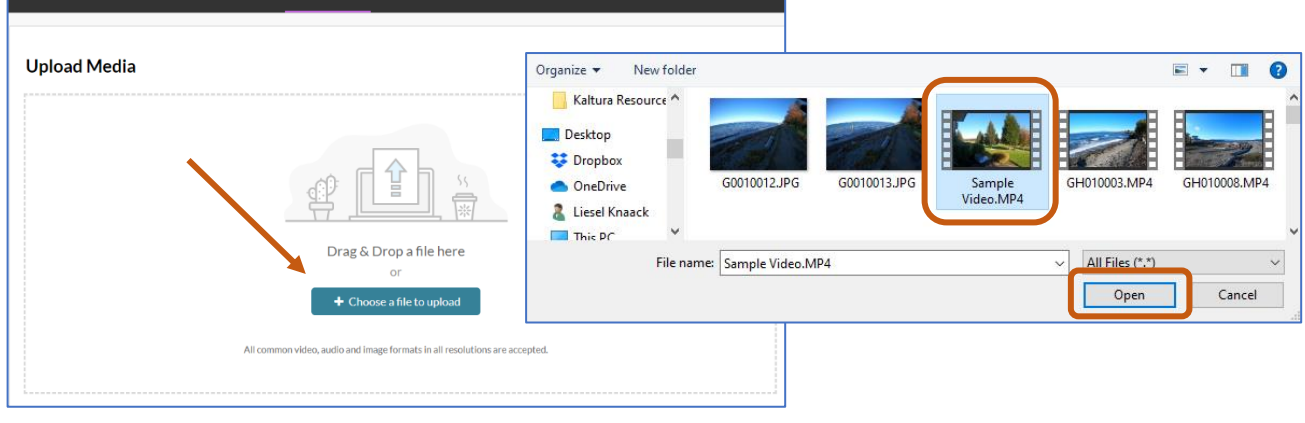

**Note:** Files of any size can take minutes or hours to upload. It all depends on how many other videos are currently "in line" to upload.

Speed of upload also depends on your internet connection speed as well as who else is using the internet in your location.

Turn off all other internet use (downloading videos,

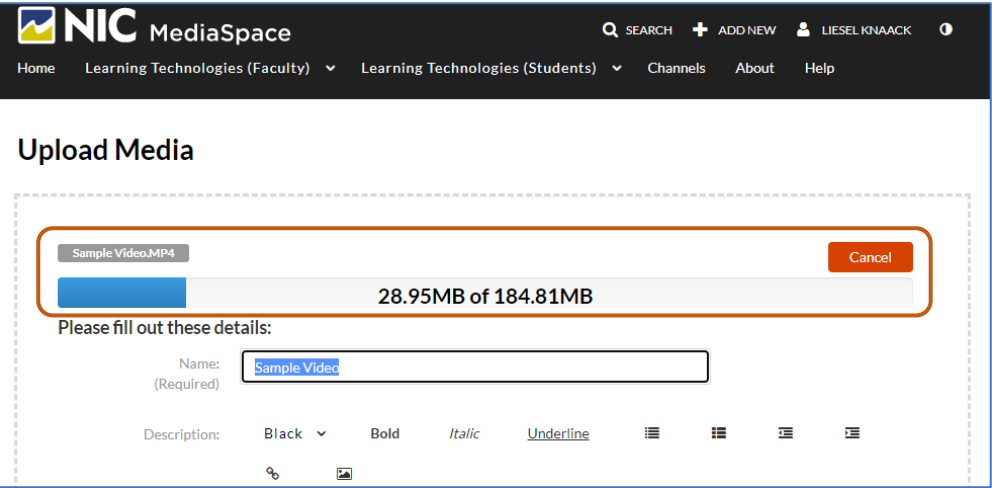

Q SEARCH + ADDNEW & LIESEL KNAACK 0

watching Netflix, gaming etc.) to get best bandwidth for uploading your videos.

You can watch the status bar as it uploads.

Once your video has uploaded you will see a green "Upload Completed!" message.

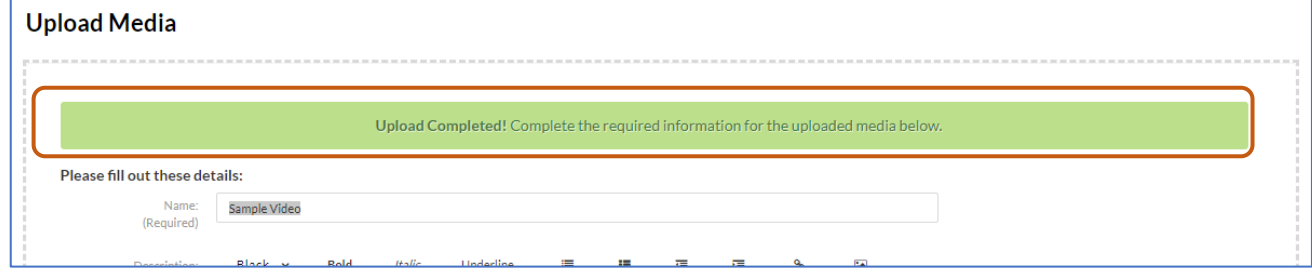

5. Once uploaded you should complete the open fields to publish the video to "**Unlisted**" so that you can share with others. By default, all videos are set to "Private".

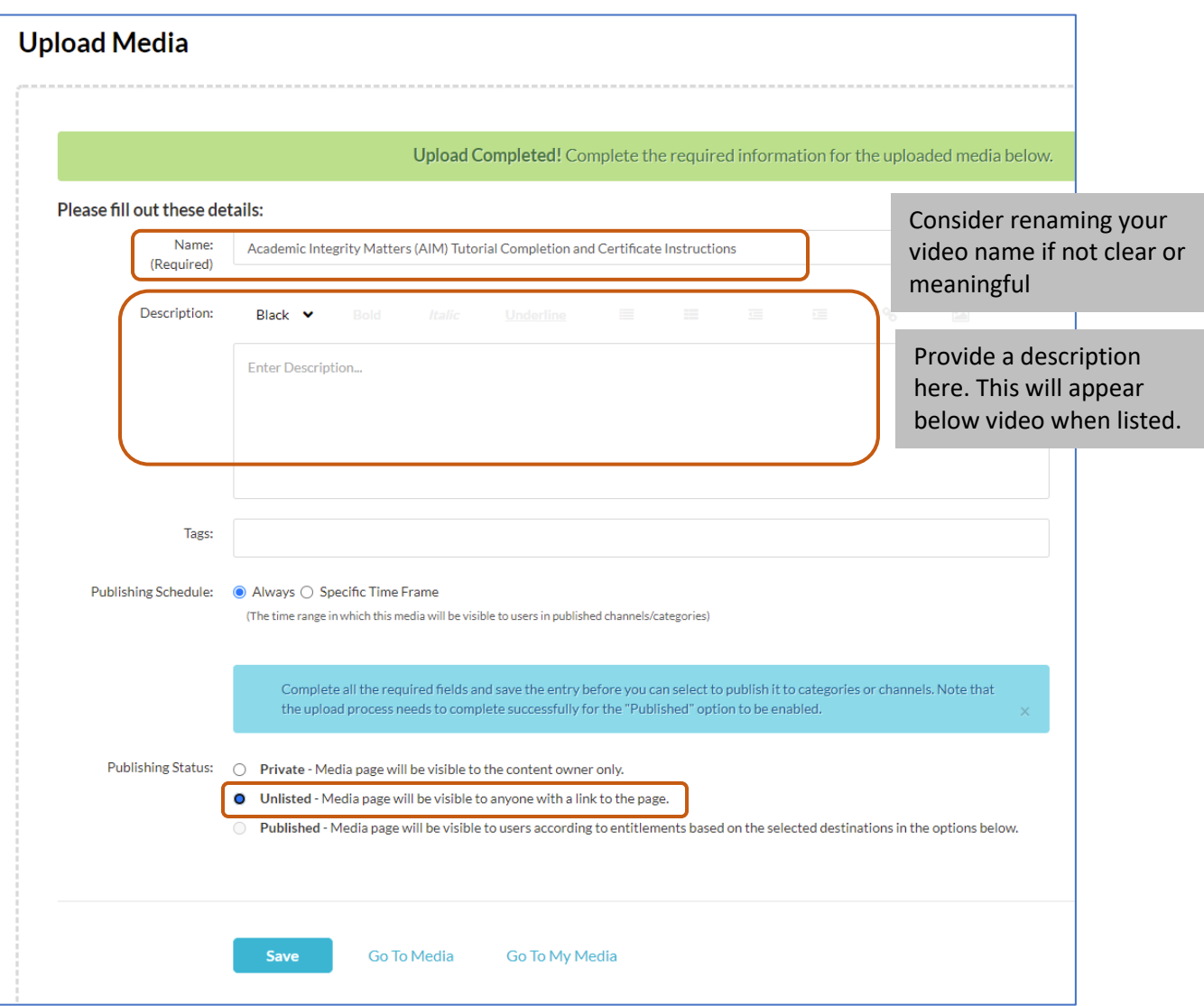

6. Click '**Go To My Media'** to return to the 'My Media' screen listing all your videos OR click '**Go To Media'** to view media progress as it processes.

Т

- 7. Processing time means that your video is being duplicated into 3 different 'flavours' for serving up the correct vid size for smartphone, tablet, desktop etc. screens.
- 8. Depending on how many videos are 'in line' this could minutes or hours to process your video. Once video is processed (no spinning gears) you can find the URL (Share tab) and share with people! To add additional details to Link to your video, such as a thumbnail title slide, https:// edit captions, share with other Start  $\&$ collaborators, click on Edit (pencil) icon.

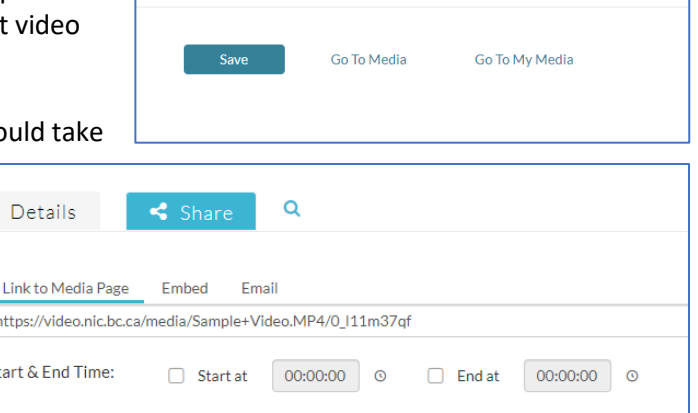